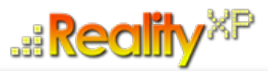

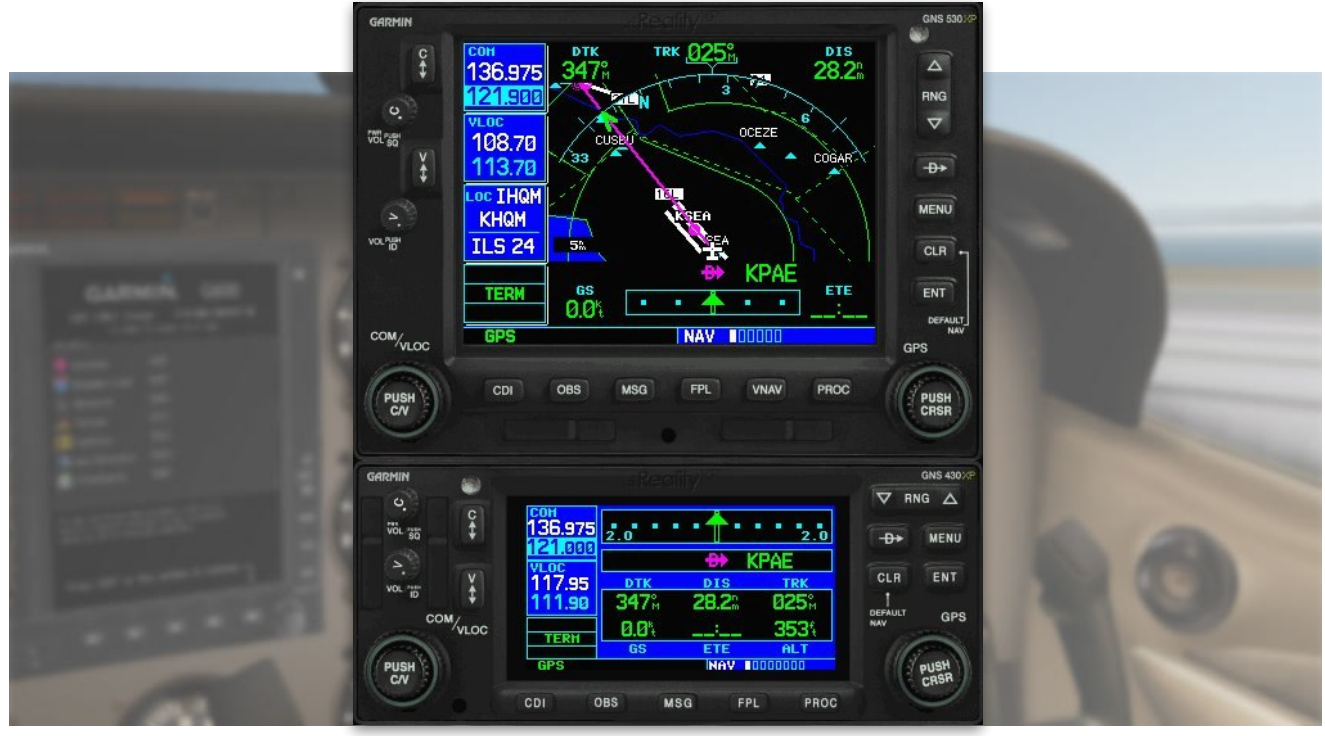

# **RXP GNS 530W/430W V2 User's Manual For X-Plane**

## **Fly WAAS approaches!**

The WAAS-certified GNS 530W and its slightly smaller sibling, GNS 430W, lead the industry with multitasking, integrated avionics and cutting-edge WAAS navigation. The GNS 530W comes with optional Class B TAWS alerting to warn you of potential terrain and obstacle conflicts along your flight path. Both come with optional Ryan 9900B TCAD, Shadin Fuel and Shadin Air input, and cross fill capability.

The Reality XP GNS 530W/430W V2 is an entirely new GNS WAAS simulation product built on our unique expertise in designing the most authentic Garmin devices simulation since 2002.

#### **About this manual**

This manual guides you through the product features and is intended for flight simulation purposes only. It shall not be used for any real world aviation application or reference. By reading this manual, you should become well acquainted with the product, and should be able to obtain the information necessary to use the product in your simulator.

We thank you for having chosen a Reality XP Product and wish you a pleasant and a safe virtual flight with us.

**Product disclaimer: this software is designed for entertainment only**. Although we have designed the product to resemble and function like the original, it is not designed as a training device. Not all systems have been simulated, and some of those that have been simulated may not be entirely functional.

**NOT FOR USE IN REAL FLIGHT OR AIRCRAFT OPERATION.**

**December 2022 - Rev. 19**

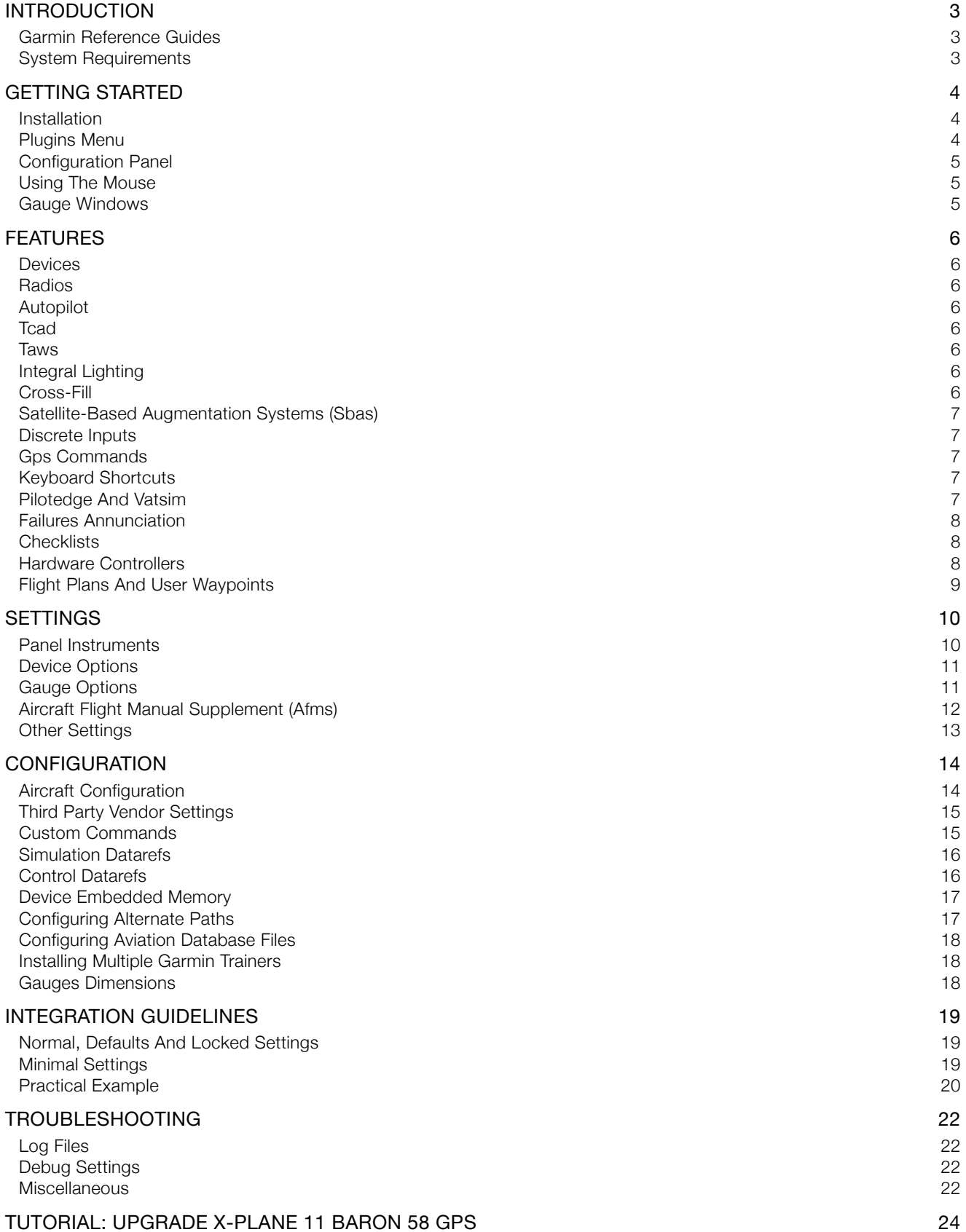

## <span id="page-2-0"></span>**Introduction**

The Reality XP GNS 530W and GNS 430W V2 gauges is a faithful reproduction that pilots and flight simulator users can use it as a training tool to familiarize themselves with the workings of the actual equipment. Each button and knob is fully functional and performs identically to its real-world counterpart.

Garmin avionics have become the clear #1 choice in the ownerflown aircraft market. Nearly three-fourths of all U.S. single- and twin-engine piston and turbine aircraft retrofitted since 2000 are now flying with Garmin GPS-enabled equipment. The provision of the integrated communication and navigation radios in the unit gives the extra capabilities of auto tuning and pre-fetching your navigation and approaches frequencies. Flying has never been easier!

The Reality XP GNS 530W and GNS 430W V2 are navigator's heaven with an extraordinary number of user customizable navigation information fields. In short, there is simply no better simulation of the GNS 530W and GNS 430W for any flight simulator, period.

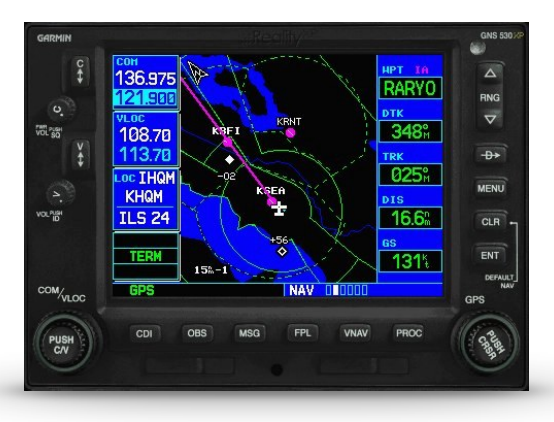

<span id="page-2-4"></span>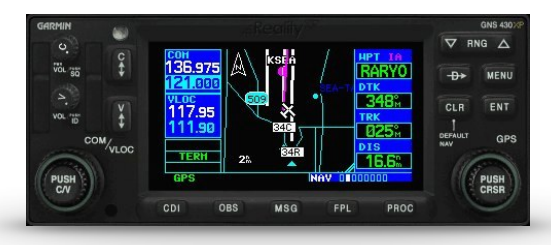

## <span id="page-2-1"></span>**Garmin Reference Guides**

In addition to this user's manual which guide you through the functions within the simulator, we recommend referring to the original Garmin GNS series pilots and cockpit reference guide that is installed in its own Garmin program group. Please take the time to read all manuals completely so that you can become properly acquainted with the product and its operation.

## <span id="page-2-2"></span>**System Requirements**

The Reality XP GNS 530W/430W V2 is a plugin for Laminar Research X-Plane [1](#page-2-3)2, 11, 10 or 9 for Windows<sup>1</sup>.

<span id="page-2-3"></span>[<sup>1</sup>](#page-2-4) X-Plane minimum versions required: 12.x & 11.x (64bits), 10.5(64/32bits), 9.42(32bits) ; Windows versions required: Win7 to Win11

## <span id="page-3-0"></span>**Getting Started**

#### <span id="page-3-1"></span>**Installation**

<span id="page-3-6"></span>Aplug-in with both<sup>2</sup> the GNS 5[3](#page-3-4)0W and the GNS 430W simulation installs to<sup>3</sup>:

#### XPlane\Resources\Plugin\rxpGNS\

During installation you will be prompted to download and install the Garmin GNS Trainer Lite<sup>[4](#page-3-5)</sup>. The first time you install this package, or should you need to repair the Garmin Trainer installation, the installer will save a copy of the trainer installer in the following folder:

C:\ProgramData\Reality XP\Common\GnsTrainer\

## <span id="page-3-2"></span>**Plugins Menu**

The GNS 530W/430W V2 plug-in loads with X-Plane and is operated using the X-Plane Plugins menu.

Select the menu **Plugins | Reality XP GNS** to add or remove a GNS unit to your aircraft. Once a device is active, additional options appear in the menu:

<span id="page-3-8"></span><span id="page-3-7"></span>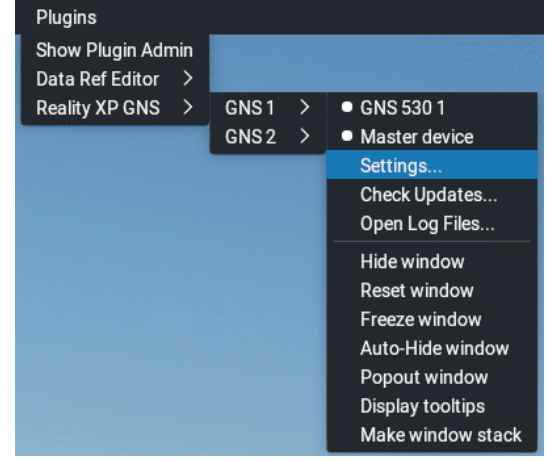

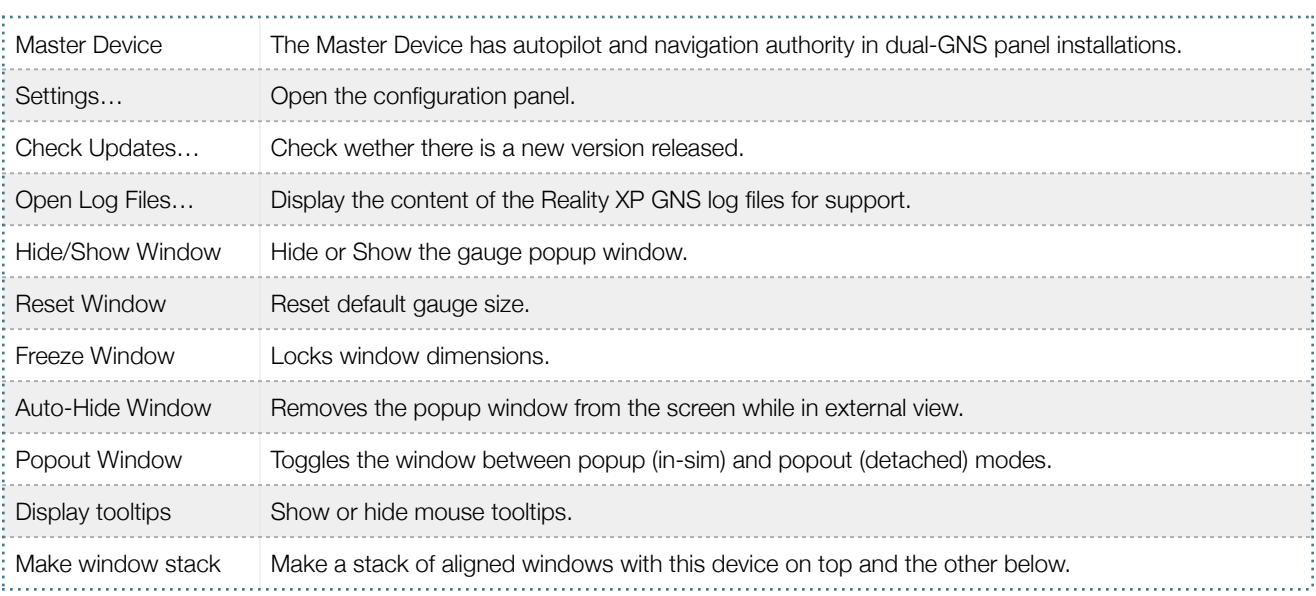

! The included Garmin trainer is a more recent version which embeds Main Software v3.3 released in 2010 and includes bug fixes, faster screen updates, uses less resources and adds new capabilities to the integrated navigator.

<span id="page-3-3"></span><sup>&</sup>lt;sup>[2](#page-3-6)</sup> The same plugin file installs both but It requires purchasing and installing both products to unlock both GNS models.

<span id="page-3-4"></span><sup>&</sup>lt;sup>[3](#page-3-7)</sup> X-Plane 9: "Resources\Plugin\rxpGNS2.xpl"

<span id="page-3-5"></span>[<sup>4</sup>](#page-3-8) Compatible trainer versions: 3.3

#### <span id="page-4-0"></span>**Configuration Panel**

The Reality XP GNS offers a wide variety of configuration options in order to control the way each device operates and integrates in the aircraft. Most device configuration options are available in the configuration panel.

**Press and hold the SHIFT key, then RIGHT-Click the top edge**  of a GNS device to open the configuration panel<sup>5</sup>[.](#page-4-3)

The panel saves the settings to the **RealityXP.GNS.ini** configuration file in the aircraft folder. When reloading the aircraft the plugin reads this file and restores the device settings, including window size and position.

**A Lock and**  $\blacksquare$  **Shield icons** indicate settings restrictions. Read more about these in the *Third Party Vendor Settings* chapter.

*C* Reboot icon shows when settings changes will reboot the device.

% **Drag and Drop** any RealityXP.GNS.ini file onto the panel window. All settings for the same device found in the dropped file will be imported.

#### $\lambda$  CNIC FOO  $\lambda$

<span id="page-4-5"></span>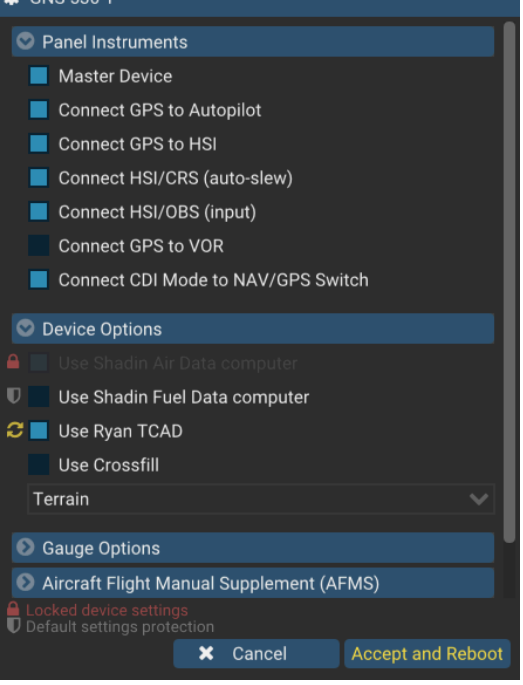

**1** At the bottom of the options is a check box to **Optimize the Settings File**. It is designed to remove comments and leave only the necessary values to minimize file size. While this option is selected, the panel will overwrite the aircraft settings file after you make changes and click the Accept button. When the check box is cleared, the Accept button at the bottom of the panel changes to a Save button and all values you set in the panel are saved. This may result in a larger .ini file size.

## <span id="page-4-1"></span>**Using the Mouse**

This gauge implements a relatively unique implementation of click spots. They work as follows:

- The mouse cursor contextually changes depending on the possible actions.
- As the mouse cursor passes over a click spot it changes from an arrow cursor to a "hand" cursor.
- Whenever a single click spot is used, a left click will accomplish the task.
- Left clicks turn knobs to the counter-clockwise direction when the mouse is in an area to the left of the knob and to the clockwise direction when the mouse is in an area to the right of the knob.
- Mouse wheel turns knobs in either direction regardless if the mouse is to the left or to the right.

#### <span id="page-4-2"></span>**Gauge Windows**

Grab any popup window edge to resize and maintain the original gauge aspect ratio. **Press and hold the SHIFT key** while resizing to relax the aspect ratio constraint. Grab the bezel to move the popup window, or the window top edge if the gauge is displaying without any bezel.

<span id="page-4-6"></span>**Press and hold the SHIFT key then LEFT-Click** the window top edge to scale the window to either 1:1 or 2:1 native screen resolution<sup>[6](#page-4-4)</sup>.

<span id="page-4-3"></span>[<sup>5</sup>](#page-4-5) **SHIFT+LEFT Click** for **XP10** and **XP9**. The settings panel also opens with menu: **Plugins | Reality XP GNS | GNS # | Settings…**

<span id="page-4-4"></span><sup>&</sup>lt;sup>[6](#page-4-6)</sup> Requires X-Plane 11 minimum.

## <span id="page-5-0"></span>**Features**

#### <span id="page-5-1"></span>**Devices**

The **GNS 530** plugin includes the **GPS 500**, similar in form and function to the 530, it is a radio-less sibling and fits panels already equipped with radios.

Similarly, the **GNS 430** plugin includes both the **GPS 400** and the **GNC 420**.

## <span id="page-5-2"></span>**Radios**

The GNS 530W and GNS 430W V2 can control the simulator COM and NAV audio panel volumes using the **Power** and the **Volume** knobs respectively (XP10+ only).

With X-Plane 11.30+ ATC system, the GNS COM box automatically annunciates the **RX flag** when receiving audio and the **TX flag** when transmitting audio

## <span id="page-5-3"></span>**Autopilot**

The GNS is capable of precise course deviation and roll steering outputs that can be coupled to the simulator autopilot so that **IFR flight procedures may be flown automatically**. It controls the simulator A/P system both horizontally and vertically.

## <span id="page-5-4"></span>**TCAD**

The GNS embeds a **Ryan 9900B TCAD (Traffic Collision Alerting Device)** simulation. It is an authentic TCAS II Mark 7 simulation passing the 250 TSIM tests. Take full control of the TCAD detection shields, view nearby traffic and take actions upon visual and aural TA advisories directly on the GNS device. The X-Plane multiplayer datarefs feed the TCAD simulation.

## <span id="page-5-5"></span>**TAWS**

The GNS V2 offers both **TAWS-B and TERR Proximity modes** with advanced settings available to fine tune the capabilities depending on the aircraft configuration. The GNS also connects to the flaps and the gear in order to adjust detection sensitivity and operating limits depending on the phase of flight.

## <span id="page-5-6"></span>**Integral Lighting**

Select whether you prefer **constant or adjustable brightness**. The later can use any of the 6 available X-Plane standard rheostats. The plug-in integrates with the X-Plane panel system and provides adjustable integral lighting through the default X-Plane integral lighting rheostats.

## <span id="page-5-7"></span>**Cross-Fill**

When enabled in both GNS, this option allows you to **transfer a direct- to destination, the active flight plan including VNAV parameters, any stored flight plan or user waypoints** to a second 400W or 500W device.

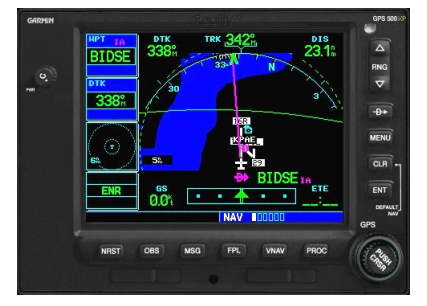

If both units are set to automatic (in the Garmin GNS device settings), a change in the active flight plan, or VNAV parameters, on one unit can also be seen in the other. Initiating a direct-to course to a waypoint on one unit also initiates a direct-to course to the same waypoint on the other unit

## <span id="page-6-0"></span>**Satellite-Based Augmentation Systems (SBAS)**

The GNS supports **WAAS** (US), **EGNOS** (EU), **MSAS** (JP) and **GAGAN** (IN) . [7](#page-6-5) Display the last GNS AUX page, select **SBAS Selection** then enable each system and improve the performance of the GNSS for enroute, terminal area, nonprecision approach operations (including "GPS" or "RNAV" approaches), and approach procedures with vertical guidance (including "**LNAV/VNAV**" and "**LPV**").

<span id="page-6-7"></span>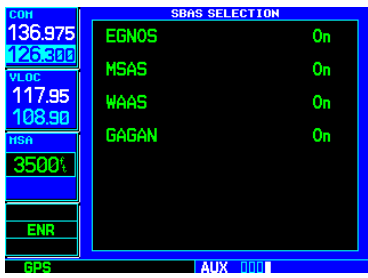

#### <span id="page-6-1"></span>**Discrete Inputs**

Each device supports discrete inputs, via keyboard shortcuts, custom commands or the default GPS commands. These control some of the GNS operation: **Toggle CDI source, Toggle OBS mode and TAWS Inhibit**.

#### <span id="page-6-2"></span>**GPS Commands**

The GNS may be configured to also intercept all of the default X-Plane GPS commands. Open the settings panel then select "Use Simulator GPS Commands" advanced gauge option. In addition the plugin provides its own set of X-Plane commands.

## <span id="page-6-3"></span>**Keyboard Shortcuts**

Keyboard shortcuts are found by opening the X-Plane settings screen and going to the Keyboard tab. You can bind a combination of keys with a published GNS command. These commands support press, hold and release actions. The GNS may also be configured to intercept keyboard shortcuts using the X-Plane Plugin Admin Menu. These are managed by the GNS plugin and saved in a "RealityXP.GNS.ini" file located in the X-Plane preference folders, but they only support press-and-release actions.

## <span id="page-6-4"></span>**Pilotedge and Vatsim**

<span id="page-6-8"></span>Real flying takes place in a dynamic environment populated by other human beings. In a real airplane there's no Pause key, and the pilots and air traffic controllers you interact with on the radio are real people. Enter PilotEdge. Conn[e](#page-6-6)cting your flight simulation software to PilotEdge<sup>[8](#page-6-6)</sup> instantly creates the same mental environment you find yourself in when you fly a real airplane.

When using the **Pilotedge**, the **xSquawBox** or the **xPilotClient** plugins, the GNS COM box automatically annunciates the **RX flag** when receiving audio and the **TX flag** when transmitting audio.

<span id="page-6-5"></span><sup>&</sup>lt;sup>[7](#page-6-7)</sup> Systems and approaches availability depends on the navigation database.

<span id="page-6-6"></span><sup>8</sup> <https://www.pilotedge.net>

## <span id="page-7-0"></span>**Failures Annunciation**

<span id="page-7-6"></span>When enabled in the configuration panel, the GNS plugin u[s](#page-7-3)es the following datarefs<sup>9</sup> as failures sources:

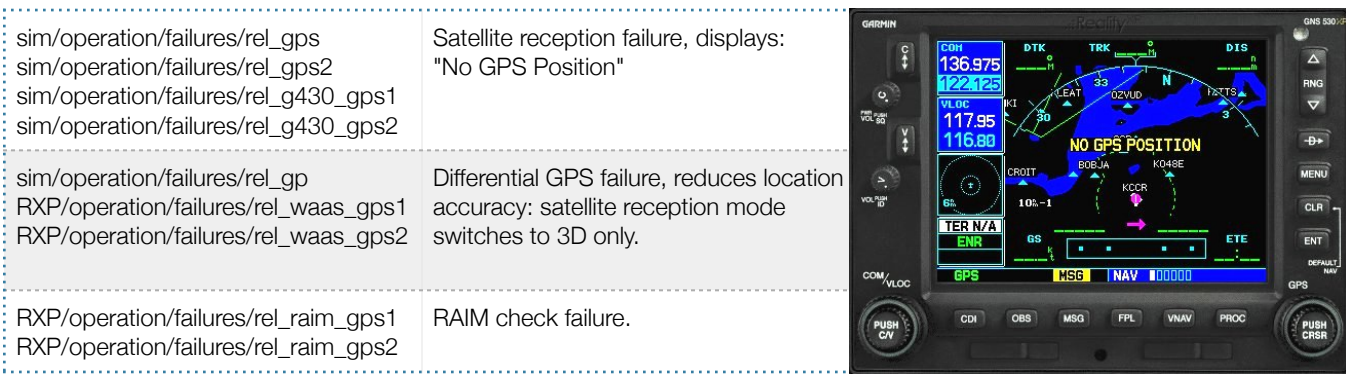

NB: professional licenses provide additional datarefs to override GPS receiver mode, WAAS solution, dilution of precision, position uncertainty and figure of merit.

## <span id="page-7-1"></span>**Checklists**

The Checklists function provides a built-in method of reviewing your aircraft checklist. As each Checklist is completed, you can advance to the next one in order. Checklists are created using any text editor and must be saved to a file named **checklist.gns**<sup>[10](#page-7-4)</sup> into the aircraft folder. To get started, a sample pack installs to:

<span id="page-7-7"></span>C:\ProgramData\Reality XP\Common\GnsTrainer\checklists.zip

Unzip the "checklists.zip" archive file to extract the sample ".txt" checklists file. Open the unzipped checklist.txt with notepad.exe to review the file format (it is self-documented). Then copy the file to the aircraft folder and rename it to checklist.gns.

On the GNS device, whether on the last boot page or while viewing the AUX pages group, select the **Checklists** menu to start the checklists function.

## <span id="page-7-2"></span>**Hardware Controllers**

<span id="page-7-8"></span>The GNS supports a selection of external hardware controllers<sup>[11](#page-7-5)</sup>. When the plug-in loads, it automatically detects the connected hardware and saves the bindings to the "RealityXP.GNS.ini" file in the aircraft folder. The following hardware devices are supported: PFC 430 Control Head (Standalone and included in PFC Avionics Stack).

<span id="page-7-3"></span><sup>&</sup>lt;sup>[9](#page-7-6)</sup> datarefs starting with 'RXP' use the same 'failure' values as X-Plane datarefs (0: normal, 6: inop). See 'Control Variables' p12 for complete list.

<span id="page-7-4"></span><sup>&</sup>lt;sup>[10](#page-7-7)</sup> Supports both "checklist.txt" and "checklist.gns"

<span id="page-7-5"></span><sup>11</sup>Requires separate activation or a hardware enabled version. See reality-xp.com for available options. Existing customers of the GNS Driver don't have to purchase the driver a second time.

## <span id="page-8-0"></span>**Flight Plans and User Waypoints**

Flight plans can be created on a computer using compatible flight planning software and saved to a virtual datacard folder to be imported into the GNS. The imported flight plans can then be stored to the GNS flight plan catalog. This chapter describes how to enable and use this feature.

#### **Preparing the virtual datacard**

The first step is to create a virtual datacard folder where to store the flight plans and the user waypoints. This folder must be named FPL and be located in the GNS Trainer Data folder, typically<sup>12</sup>[:](#page-8-1)

C:\ProgramData\Garmin\GNS Trainer Data\GNS\FPL

Alternatively, this can be a "FPL" shortcut instead of a folder, linked to any other folder on the hard drive, for example:

- 1. Create a folder "Documents\GNS Flight Plans" where to copy the flight plan files and user waypoints file.
- 2. Open "C:\ProgramData\Garmin\GNS Trainer Data\GNS\", right-click the empty area to the right, select **new | shortcut**
- 3. Name the shortcut "FPL" and select the browse button
- 4. Browse to select the "Documents\GNS Flight Plans" folder and press OK.

The second step is to create one or more flight plan files with the ".fpl" file extension. The product comes with a starter pack installed into the following folder:

C:\ProgramData\Reality XP\Common\GnsTrainer\flightplans.zip

#### **Importing flight plans**

The last step is to import the flight plans into the GNS device. To proceed with the starter pack, unzip the "flightplans.zip" archive file to extract the "LFATLFRG.fpl" flight plan sample file, then copy the file to the "FPL" folder.

On the GNS device, while viewing the Flight Plan pages, turn the outer GPS knob clockwise to reach the **3rd FPL page** and select flight plan file, and the FPL number this flight plan will be assigned to. When done, select **Import?**

#### **Exporting flight plans**

The GNS offers a feature to export the flight plans from the device. On the GNS device, while viewing the Flight Plan Catalog page, press the GPS knob to activate the cursor and select a flight plan in the list.

Then press the **Menu** key and select the **Export Flight Plan?** option. The exported flight plan is saved to the same "FPL" folder with a unique file name.

<span id="page-8-2"></span>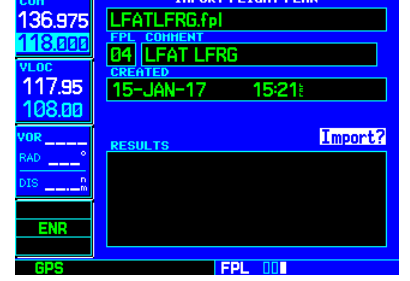

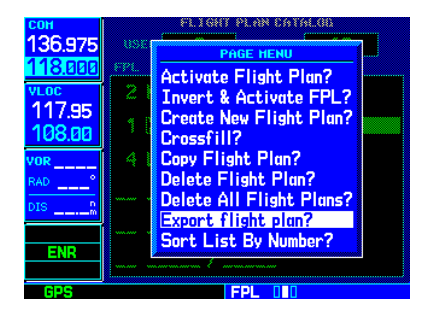

<span id="page-8-1"></span><sup>&</sup>lt;sup>[12](#page-8-2)</sup> The FPL folder must reside in the folder known as GNSAPPDATA.

See Configuring Alternate Paths chapter for the meaning and location of the trainer known folder name.

## <span id="page-9-3"></span><span id="page-9-0"></span>**Settings**

This chapter describes how to customize your GNS devices to the specific requirements of your aircraft. In settings you will be able to selectively link devices to panel instruments, configure devices capabilities, and adjust or configure other options<sup>[13](#page-9-2)</sup>:

- Configure functionality and the user interface.
- Manage the settings which are specific to each aircraft.
- Modify each device settings independently.

## <span id="page-9-1"></span>**Panel Instruments**

Each GNS device has the ability to connect to different groups of panel instruments depending on the aircraft. The instruments connections can be added and removed depending on the aircraft panel gauges capabilities and the requirements of the user. Panel Instruments settings will configure the connections with the most common settings automatically.

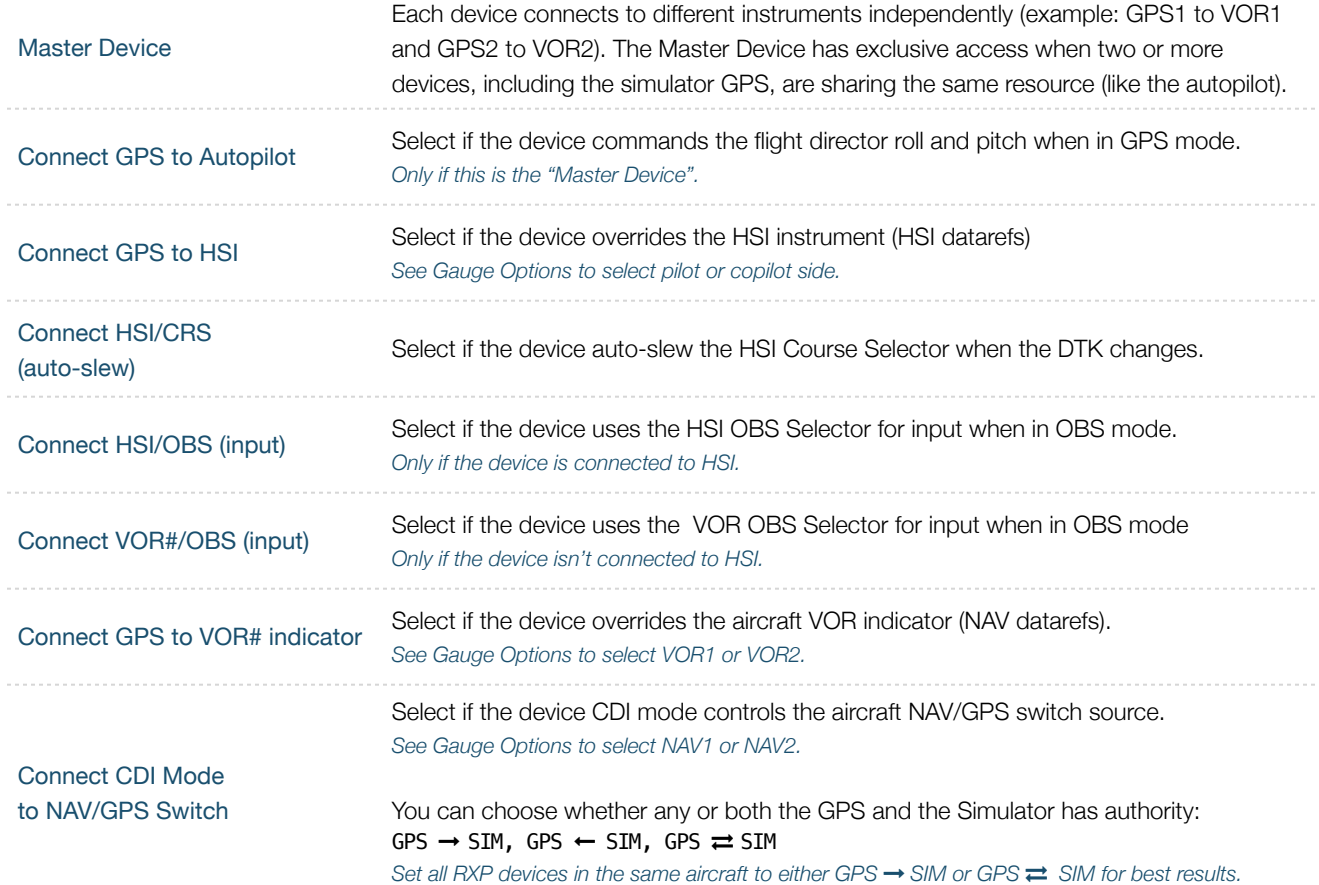

<span id="page-9-2"></span>[<sup>13</sup>](#page-9-3) **SHIFT+RIGHT Click the top edge of a GNS device** to open the configuration panel (SHIFT+LEFT Click for XP10 and XP9). The settings panel also opens with menu: **Plugins | Reality XP GNS | GNS # | Settings…**

## <span id="page-10-0"></span>**Device Options**

Each GNS has settings to allow customization of some of the device features. Each device embeds optional equipment which is used to augment navigation capabilities and pilot awareness. The most used settings are enabled by default.

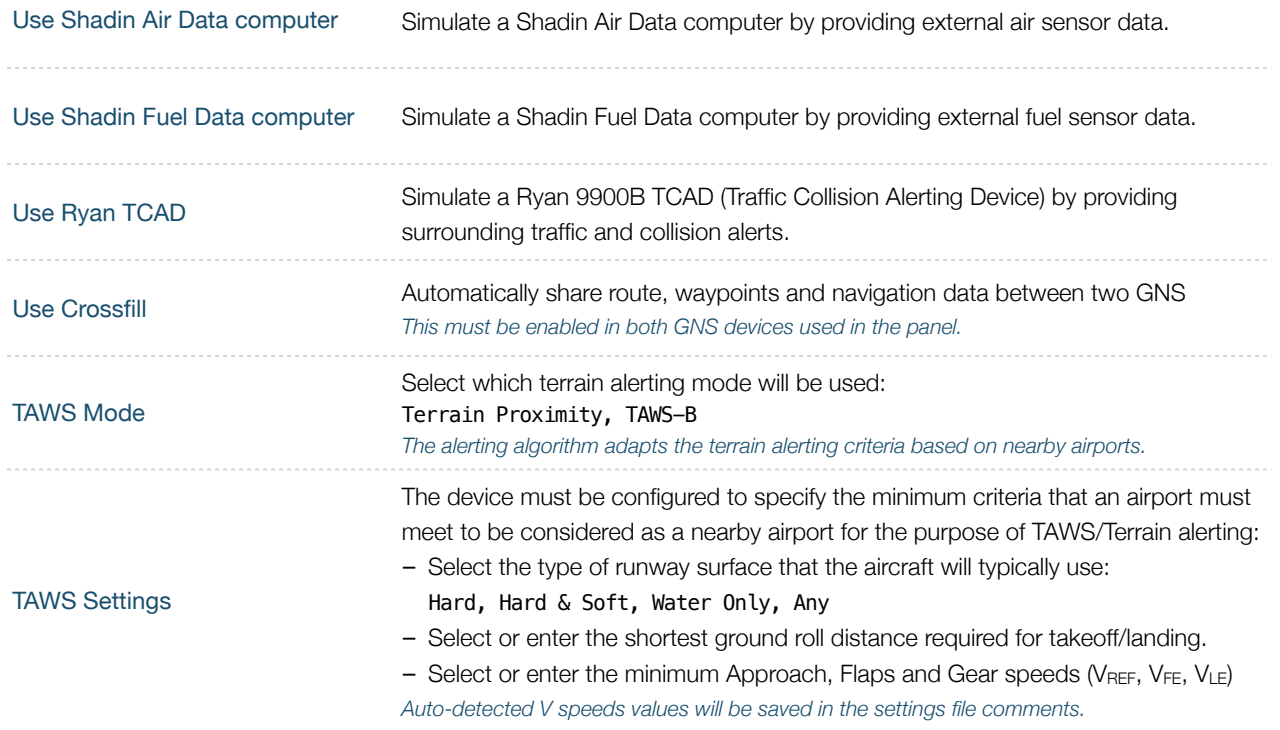

## <span id="page-10-1"></span>**Gauge Options**

These settings adjust the way the plugin is integrating the GNS with the flight simulator and the aircraft panel. You can adjust options for a number of features that affect your in-cockpit integration and experience.

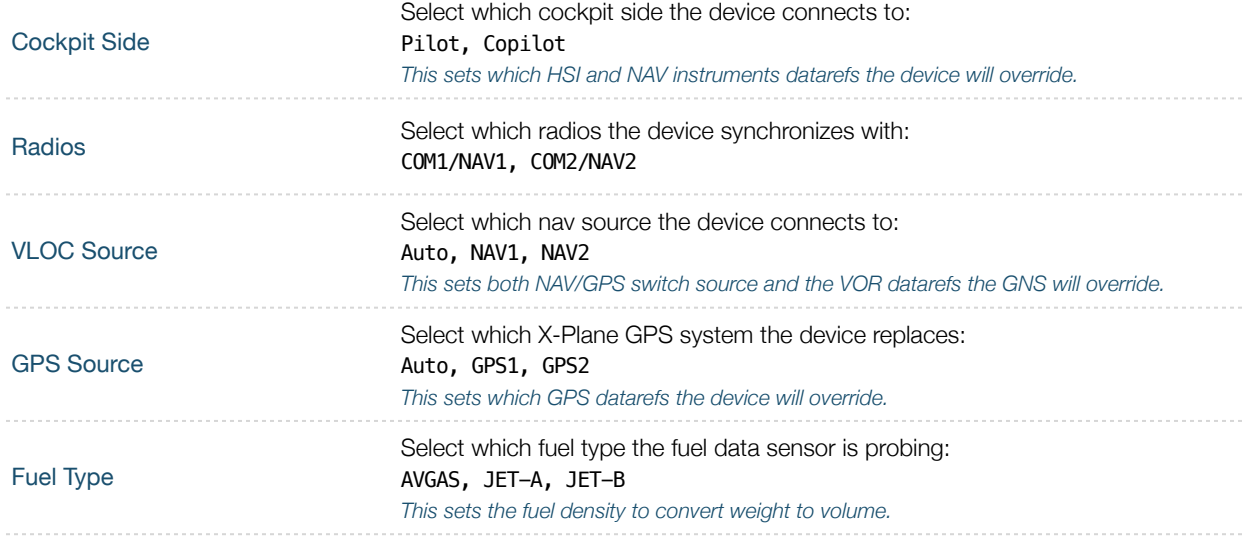

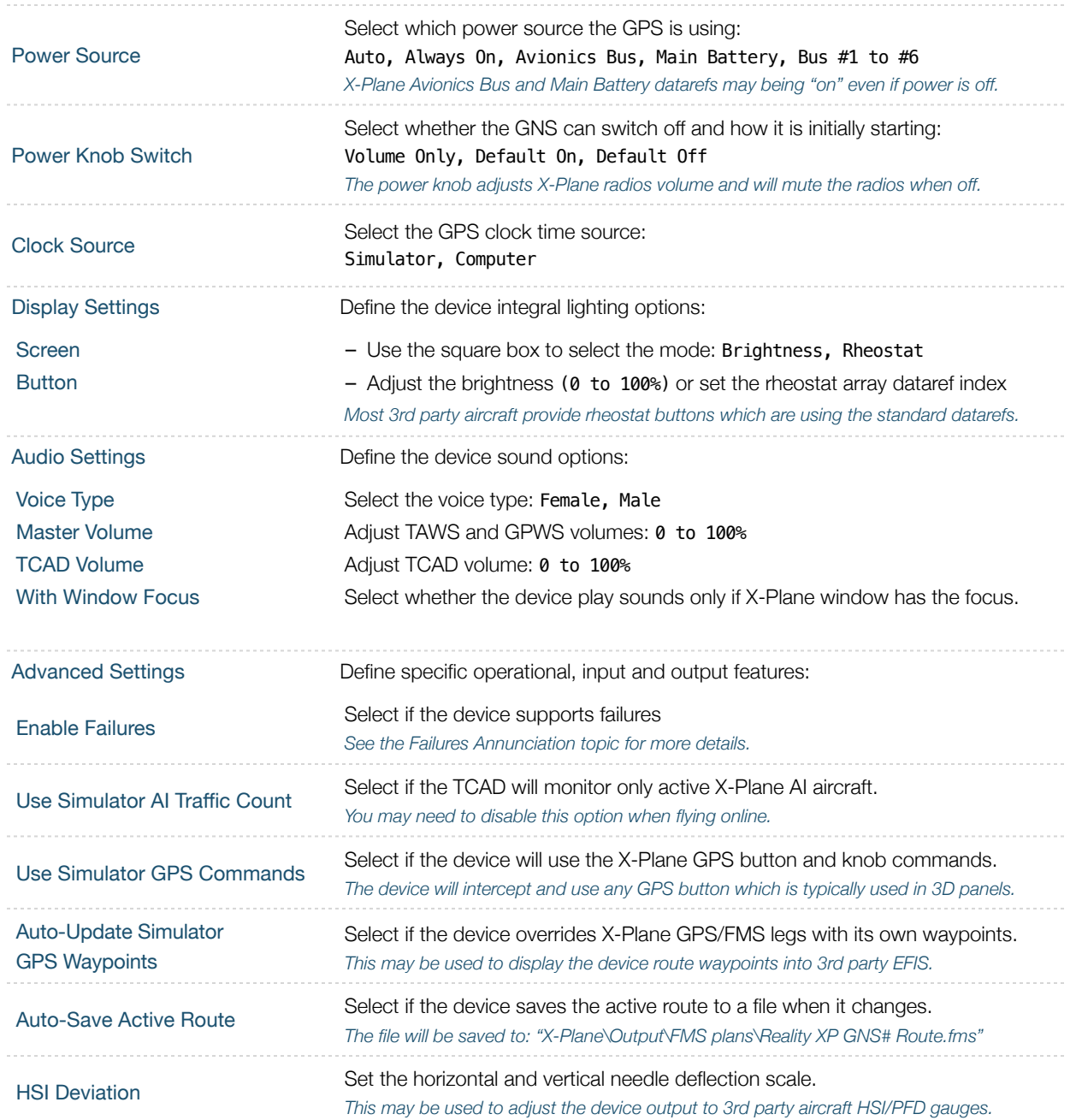

## <span id="page-11-0"></span>**Aircraft Flight Manual Supplement (AFMS)**

The GNS supports enablement features, configured during installation in a real aircraft. Unless explicitly required you shouldn't modify any of these. You can find more detailed information in the official Garmin Installation Manuals.

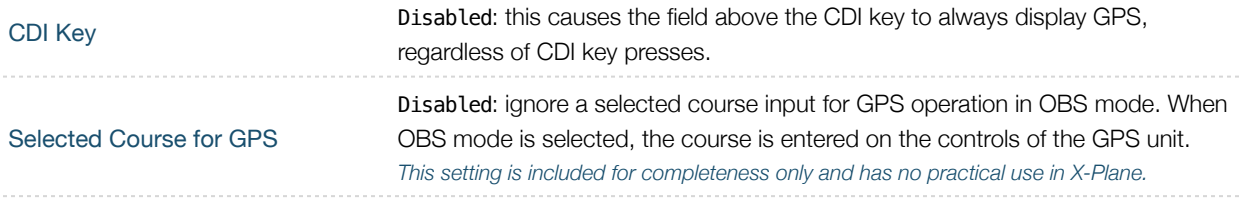

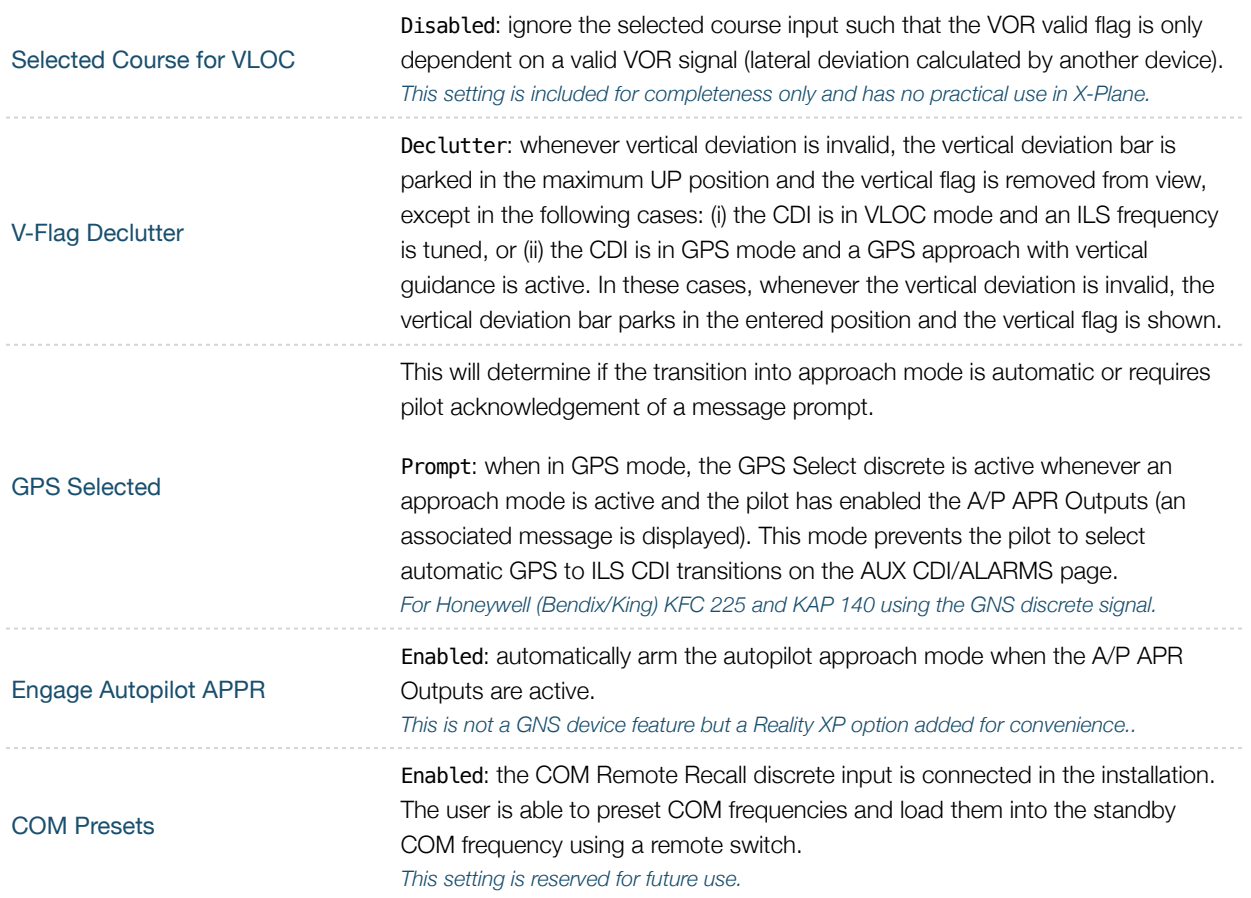

## <span id="page-12-0"></span>**Other Settings**

Use any text editor and manually add any of these in the **RealityXP.GNS.ini** file in the aircraft folder, in a **[GNS\_###\_#]** section.

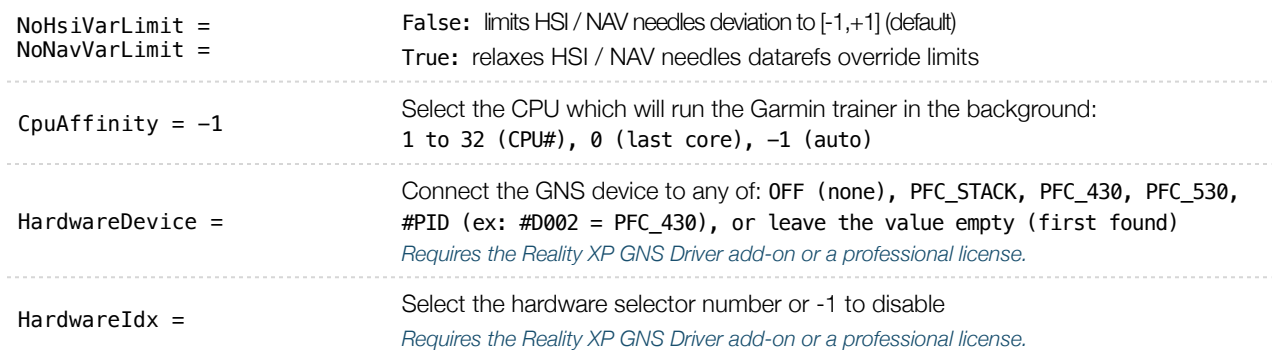

## <span id="page-13-0"></span>**Configuration**

## <span id="page-13-1"></span>**Aircraft Configuration**

This chapter details the general organization of the settings file. The GNS settings are automatically saved in the file **RealityXP.GNS.ini** located in the aircraft folder. Every time a GNS opens from the Reality XP GNS menu, it creates this selfdocumented settings file on save.

The INI file consists of sections and keys. The name of a section is always entered inside the square brackets. Each section contains several keys (the key must be always assigned to the section that begins in the file before this key). The content of one section ends by a definition of the next section. The name of a key is always on a separate line and the content is assigned by the = char. A line comment starts with the ; char.

```
[GTN] 
; comma separated list of gauges 
gauges = GNS_530_1, GNS_430_2 
[GNS_530_1] 
; comma separated list of render targets. 
drawto = WINDOW, PANEL2D
; is the master device if true. 
MasterDevice = true
```
[**GNS\_530\_1.WINDOW**] ; display window if true. visible = true

#### [**GNS\_530\_1.PANEL2D**] ; display window if true. visible = false

There are multiple sections in the Reality.GNS.ini file:

- The **GNS** section contains the gauges key with the content "GNS\_530\_1, GNS\_430\_2. These are the names of the sections for each gauge.
- The **GNS\_530\_1** gauge section contains the **drawto** key with the default content "WINDOW, PANEL2D". These are the names of the sections for each render target.
- <span id="page-13-3"></span>• The **GNS\_530\_1.WINDOW** and **GNS\_530\_1.PANEL2D** render target sections contain the rendering settings[.14](#page-13-2)

<span id="page-13-2"></span>[<sup>14</sup>](#page-13-3) Please note you can only configure one window per gauge, but you can configure multiple panels per gauge.

#### <span id="page-14-0"></span>**Third Party Vendor Settings**

Third party aircraft vendor may want to **lock settings** and prevent user changes in the GUI settings panel, or to ensure the device starts up with **default values** like pre-configured 3D cockpit rendering position and size. When configured, locked settings appear disabled with a red lock icon in the GUI settings panel. Default settings appear with a grey shield icon and reset to their default value every time the device reloads.

 $\blacksquare$  How to configure default settings: create a RealityXP.GNS.defaults.ini file in the aircraft folder with only the sections, keys and values you want to override as defaults.

**A How to configure locked settings**: manually add 'locked' in a **[GNS\_###\_#]** section in the **RealityXP.GNS.ini** settings file. For example, an aircraft requires the device to be set to 'Copilot' side and connected to the HSI:

```
locked = CopilotSide, LinkHsi comma separated list of read-only settings. (NB: case sensitive names)
```
## <span id="page-14-1"></span>**Custom Commands**

This chapter describes the list of custom X-Plane commands available to control the GNS with hardware controllers. Each command exists with a "\_1" suffix for unit #1, and "\_2" suffix for unit #2

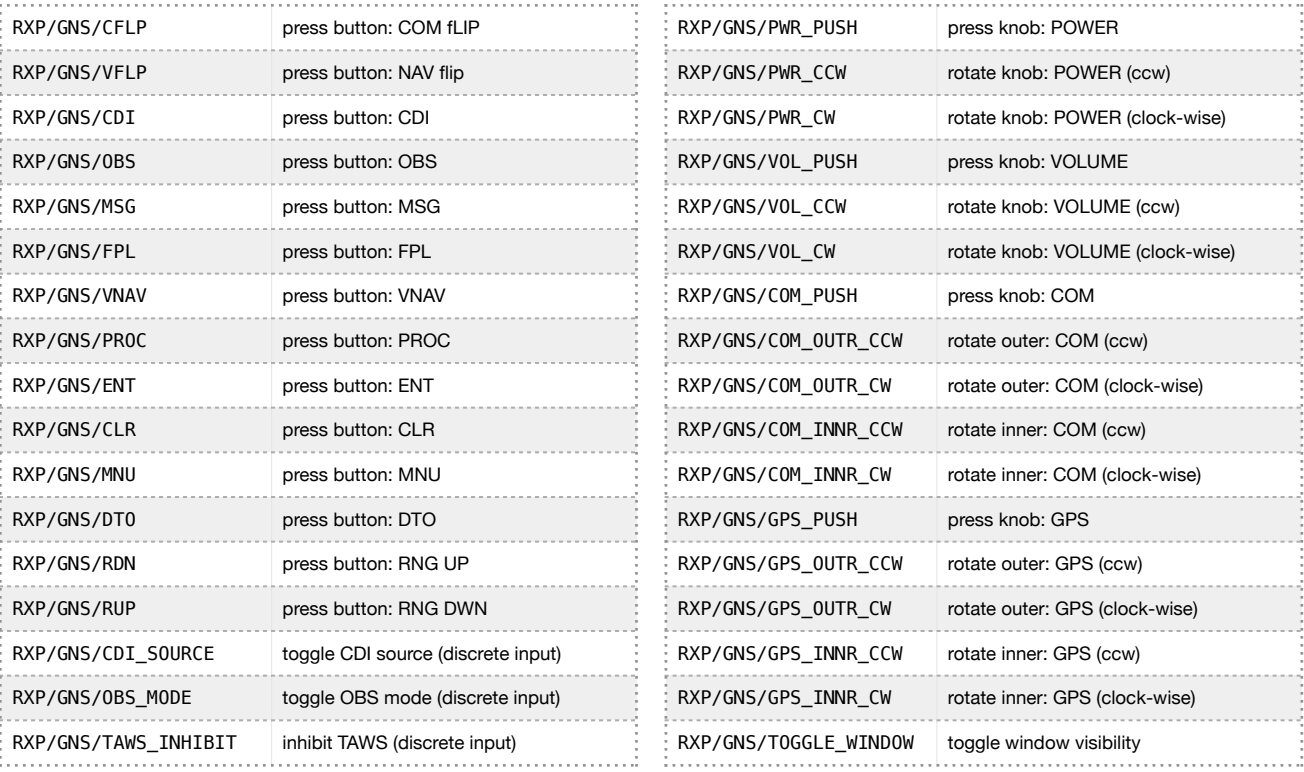

In addition the plugin exports the following commands designed to work across multiple Reality XP plugins:

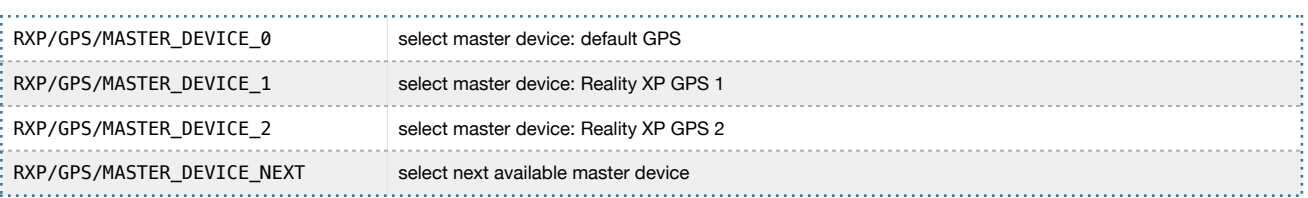

#### <span id="page-15-0"></span>**Simulation Datarefs**

This chapter describes the list of additional sim variables the GTN publishes to third party add-ons. There are three sets of variables representing different Reality XP sources: any GPS #1 (GTN or GNS V2), any GPS #2 and any Reality XP Master Device. Variable names start with "**RXP/radios/indicators/**" followed by a base name and a suffix indicating the source:

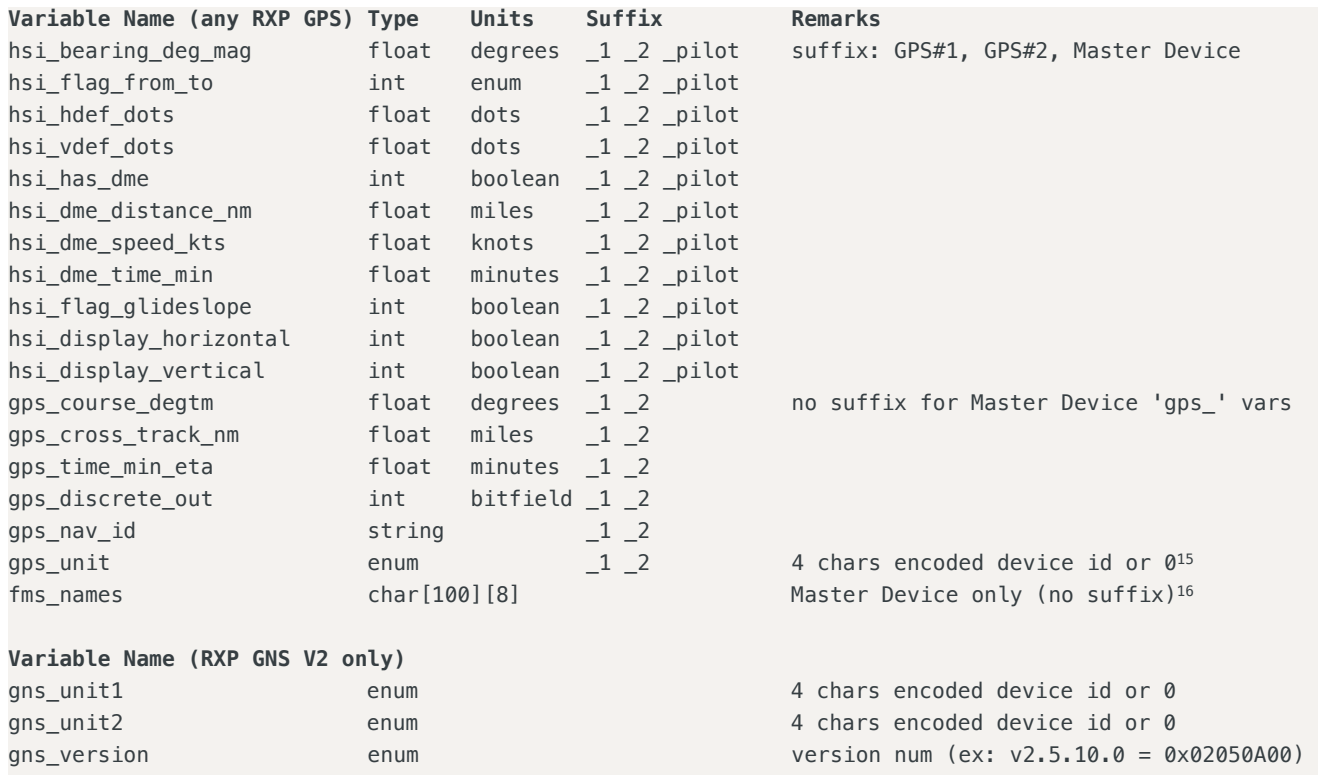

## <span id="page-15-5"></span><span id="page-15-4"></span><span id="page-15-1"></span>**Control Datarefs**

Third party plug-ins scan interact with the following datarefs to further enhance GNS integration with the aircraft:

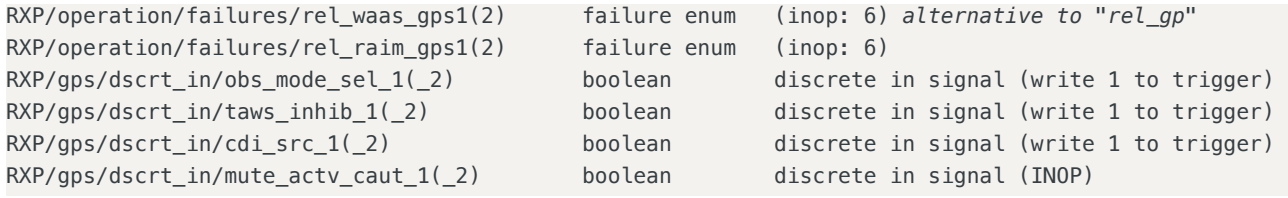

Please note: third party plugins can write 1 to any "RXP/gps/dscrt\_in/xxxx" and trigger the input signal. The GNS reverts the value to 0.

<span id="page-15-2"></span>**GTN**: 'G621' (0x31323647), 'G622' (0x32323647), 'G631' (0x31333647), 'G632' (0x32333647), 'G651' (0x31353647), 'G652' (0x32353647) [15](#page-15-4) 'G721' (0x31323747), 'G722' (0x32323747), 'G751' (0x31353747), 'G752' (0x32353747)

**GNS**: 'G401' (0x31303447), 'G402' (0x32303447), 'G421' (0x31323447), 'G422' (0x32323447), 'G431' (0x31333447), 'G432' (0x32333447) 'G501' (0x31303547), 'G502' (0x32303547), 'G531' (0x31333547), 'G532' (0x32333547)

<span id="page-15-3"></span>[<sup>16</sup>](#page-15-5) master device active route waypoints names when using "Update GPS Waypoints" setting.

#### <span id="page-16-0"></span>**Device Embedded Memory**

The GNS Trainer stores all user settings in a file similarly to a real device using embedded non-volatile memory. Settings include user preferences such as displayed navigation units, map settings, routes catalog and the user waypoints. They are saved in the following folder:

C:\ProgramData\Garmin\GNS Trainer Data\GNS

The Reality XP GNS simulation manages individual non-volatile memory file copies, one per-device and perunit. These are saved in the same folder next to the original file, using the following file name convention:

sys\_nand0 : default original file. sys\_nanda, sys\_nandb: GNS 5XX #1 and GNS 5XX #2 sys\_nandc, sys\_nandd: GNS 4XX #1 and GNS 4XX #2

Should you want to backup and restore the settings, you just need to make a copy of the corresponding file(s) listed above to a safe location, them copy them back to the aforementioned folder to restore.

The simulation automatically creates and manages per-device/per-unit nonvol file. In addition, should the original sys\_nand0 file is missing, the GNS Trainer recreates it from scratch. When upgrading from one trainer version to the next, the setting files are upgraded automatically as well.

#### <span id="page-16-1"></span>**Configuring Alternate Paths**

The Garmin trainer installs various components, each one in a specific path. This chapter describes supported Windows environment variables<sup>17</sup> to configure alternate trainer paths in a typical scenario.

Set the general trainer application path, that is where the trainer is installed:

<span id="page-16-4"></span>GNSSIMPATH="C:\Program Files (x86)\Garmin\GNS Trainer\GNS"

Set the application data path, that is where it stores the non volatile memory files (where routes, user waypoints and device settings are saved) $18$ :

<span id="page-16-5"></span>GNSAPPDATA="C:\ProgramData\Garmin\GNS Trainer Data\GNS"

Set the application database path, that is where to look for all the db files (terrain, obstacle, navigation etc..):

GNSNAVDATA="C:\Program Files (x86)\Garmin\GNS Trainer\GNS\DB"

<span id="page-16-2"></span><sup>17</sup> how to edit environment variables: <https://superuser.com/questions/1334129/setting-an-environment-variable-in-windows-10-gpodder>

<span id="page-16-3"></span>[<sup>18</sup>](#page-16-5) The GNSAPPDATA default to the path shown If not manually configured otherwise.

#### <span id="page-17-0"></span>**Configuring Aviation Database Files**

Copy the aviation database file and/or the obstacle database file to the location of your choice on your hard drive, for example in "My Documents" folder, then add the following Windows environment variable for the aviation and obstacles files respectively (in this example the aviation db file is renamed to gns\_db.bin):

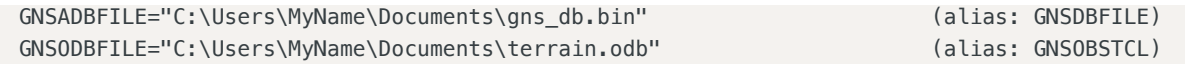

#### <span id="page-17-1"></span>**Installing Multiple Garmin Trainers**

This chapter describes a procedure when you want or need to install two different versions of the Garmin GNS Trainer on your computer. The Garmin GNS Trainer installer prevents installing two different versions, such as the latest compatible with the Reality XP GNS and an older one. However, the GNS Touch plugin can be configured to use alternate trainer path and data path. Please note the following for dual Trainer installation:

- 1. Install the trainer for the Reality XP GNS
- 2. Copy the "GNS" folder located in "C:\Program Files (x86)\Garmin\GNS Trainer\" to the location of your choice, or rename it for example to: "C:\Program Files (x86)\Garmin\GNS Trainer\GNS (3300)\"
- 3. Add the following Windows environment variables:

```
name = GNSSIMPATH value = the path to the 'GNS' folder you have chosen above
for example:
GNSSIMPATH="C:\Program Files (x86)\Garmin\GNS Trainer\GNS (3300)\"
```
4. You can now uninstall the trainer and reinstall the old one: the GNS plugin will use the trainer and its data from the location indicated in your environment variables.

#### <span id="page-17-2"></span>**Gauges Dimensions**

For best legibility we recommend using gauge dimensions which are integral multiples of their native sizes when configuring aircraft panels:

- 5XXX with bezel: 980 x 714 (displays the screen at 2:1 ratio, texture is 980x714)
- 4XXX with bezel: 980 x 412 (displays the screen at 2:1 ratio, texture is 980x412)
- 5XX screen only: 320 x 234 (native screen resolution)
- 4XX screen only: 240 x 128 (native screen resolution)

## <span id="page-18-0"></span>**Integration Guidelines**

This chapter describes some of the best practices to configuring and distributing settings files, for third party aircraft vendors and aircraft mod enthusiasts. Using the 'Third Party Vendor Settings' options, settings can be configured in a way which enforces both default values and prevents accidental end-user changes which may alter the intended integration with the aircraft.

## <span id="page-18-1"></span>**Normal, Defaults and Locked Settings**

Settings in the main **RealityXP.GNS.ini** file in the aircraft folder follow these conventions:

- Some settings are used for the integration with the aircraft and the panel (ex: LinkHsi).
- Some settings are used for the presentation (ex: nobezel).
- Others depend on the end user preferences (ex: popleft).
- Sections and settings not found in the main ini file are always replaced internally by a default value.

Settings in the optional **RealityXP.GNS.defaults.ini** file in the aircraft folder follow these conventions:

- They override the main ini file ever time the device reloads.
- They have precedence regardless whether they exist in the main settings file.
- They display a grey shield icon in the GUI Configuration Panel.
- Locked settings can't be changed in the GUI Configuration Panel and display a red lock icon.

## <span id="page-18-2"></span>**Minimal Settings**

Here is the smallest ini file for configuring an aircraft with a GNS 530 Unit#1. It tells to load the device with the aircraft (gauges=) and to show the popup window by default. All other settings are set to their defaults, including the missing [GNS\_530\_1] section.

[GNS] gauges =  $GNS_530_1$ [GTN\_530\_1.WINDOW] visible = true

#### Please note:

- Let the plugin create a new ini file from scratch in order to find out what each default settings values are.
- Make sure to opt-out the 'Optimize Settings' option in the GUI Configuration Panel in order to let the plugin save all available setting option with their default values.
- "locked" is supported since initial release.
- defaults.ini file is supported since GTN v2.5.11 and GNS V2 v2.4.6
- "FuelType = AUTO" is supported since GTN v2.5.14 and GNS V2 v2.4.9

#### <span id="page-19-0"></span>**Practical Example**

Let's try to setup the setting files needed for a typical aircraft. We'll lock some of the options and their values which are specific to this aircraft panel instruments, and set default rendering options which will ensure the expected end-user experience regardless of any changes to the main ini file.

#### **RealityXP.GNS.defaults.ini**

```
[GNS_530_1] 
locked = drawto, LinkHsi, LinkCrs, LinkObs, LinkVor, AutoNavGps, CopilotSide, FuelType, UseSimGpsCmds 
drawto = WINDOW, PANEL3D 
LinkHsi = trueLinkCrs = trueLinkObs = trueLinkVor = true 
AutohavGps = trueCopilotSide = false 
FuelType = AUTO 
UseSimGpsCmds = false 
GsiScale = 0.8[GNS_530_1.WINDOW] 
frame.type = WINDOW 
nobezel = falseusemouse = truepopleft = falsepopright = true
[GNS_530_1.PANEL3D] 
frame.type = PANEL3D 
frame.rect = 1218,2048,830,1024 
visible = true 
nobezel = trueusemouse = true
```
popleft = false popright  $=$  true

The [GNS\_530\_1] section in the 'defaults' file overrides the section with the same name in the main settings file. Its options are set to the designed values for this aircraft and they also revert any manual change in the main ini file when loading the aircraft. They are further locked in order to prevent any user change in the GUI.

Similarly, both the [GNS\_530\_1.WINDOW] and the [GNS\_530\_1.PANEL3D] sections provide default values and guarantee the device will always display in the 3D cockpit even if the main ini file is corrupted or deleted. There is no locked= setting for rendering sections because there is no GUI to change them.

The GsiScale setting has a default value but is not locked. This means the end user can change it during flight but it will still revert to the default value anytime the user reloads the aircraft.

Please note the [.PANEL3D] section requires rendering coordinates (frame.rect=) to display in this aircraft 3D cockpit and they are specific to the 3D model, which is why it is good practice to shield the user from file

corruption or deletion in adding this setting to the default.ini file. However the [.WINDOW] section mustn't restrict the user to a default window position and dimension because this depends on the user's monitor resolution and personal preferences. This is why it is left out the defaults.ini file.

#### **RealityXP.GNS.ini**

; display window if true.

visible = false

With most options set from the default.ini file, the main ini file setting file only requires the few values necessary for the first time the user loads the aircraft:

```
[GNS] 
; comma separated list of gauges 
gauges = GNS_530_1[GNS_530_1] 
; is the master device if true. 
MasterDevice = true 
; aviation db: 0: nav_db2_grm, 1: nav_db2, 2: nav_heli_db2_grmn, 3: nav_heli_db2 
NavDbType = 1Rheostat.Display = <math>0</math>[GNS_530_1.WINDOW]
```
Page 21 of 26

## <span id="page-21-0"></span>**Troubleshooting**

This chapter describes solutions to help troubleshooting problems with the plugin and the Garmin Trainer.

#### <span id="page-21-1"></span>**Log Files**

The solution monitors certain key operations and logs runtime data to specific files. Use the plugin menu **"Open Log Files…"** to open and review the content of both log files and to start troubleshooting.

The Plugin log file: "**My Documents\rxpGNS2.xpl.log**". The GNS Simulation log file: "**My Document\rxpGnsSim.dll.log**"

## <span id="page-21-2"></span>**Debug Settings**

The GNS simulation support additional settings to help troubleshooting video card drivers, and to report internal Garmin trainer errors. When enabled, the trainer will log additional information to "rxpGnsSim.dll.log"

The following keys can be manually added in the **RealityXP.GNS.ini** settings file in a **[GNS\_###\_#]** section:

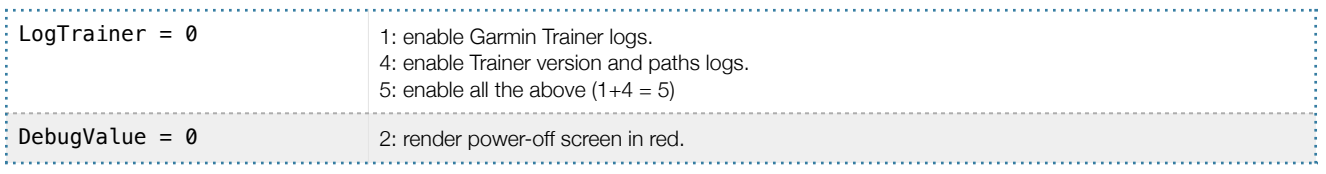

## <span id="page-21-3"></span>**Miscellaneous**

#### **Anti Virus / Windows Security / Windows Defender Security Center**

Windows security and Antivirus or Malware scanners are known to flag the Reality XP files as dangerous from time to time. Should the product doesn't work as expected, or refuses to run, please make sure to review your antivirus protection for any 'RXP' quarantined files. The solution it to recover the file(s) from the quarantine of the antivirus and to set an exclusion for it so it will not be deleted anymore.

#### **How to allow blocked apps by the Windows 10's ransomware protection**

Windows Security lets you manage all your security needs, including Windows Defender Antivirus and Windows Defender Firewall. Controlled folder access can help prevent ransomware and other destructive malware from changing your personal files. Sometimes apps that you normally use might be blocked from making changes to common folders like Documents.

Starting with the Windows 10 October 2018 Update (version 1809), the feature has updated with a new option to quickly allow recently blocked applications without the need to disable the security feature just because of a false positive.

To access Controlled folder access controls, select Start > Settings > Update & Security > Windows Security > Virus & threat protection. You should then select Manage settings, and under Controlled folder access, then select Manage Controlled folder access. From there set Controlled folder access to on or off.

Within Windows 10 Windows Security you can now allow a recently blocked app by opening "Virus & Threat protection" within the Windows Security app, clicking "Ransomware protection" and then going through to "Allow an app through Controlled folder access". The new option to add "Recently blocked apps" will appear in a popup.

## THIS SPACE INTENTIONALLY LEFT BLANK

## <span id="page-23-0"></span>**Tutorial: Upgrade X-Plane 11 Baron 58 GPS**

Replacing any aircraft default X-Plane GPS requires a few easy steps. This chapter is a step-by-step guide to replace the aircraft default GPS with the Reality XP GNS 530W/430W V2 on the stock X-Plane 11 Baron 58.

#### **Find gauge panel coordinates**

The first step consists in finding where to draw the gauge to the 3D panel.

- 1. Start X-Plane 11 with the Baron 58 and wait until the aircraft is ready on the tarmac.
- 2. Press the **CTRL+ALT+SHIFT+SPACE** keys to save the panel preview snapshot.
- 3. Select **Plugin | Reality XP GNS | GNS 1 | GNS 530W 1** if not already opened.
- 4. Exit X-Plane 11.
- 5. Open the saved panel preview snapshot with any paint program, like "Paint" included in Windows: XPlane\Aircraft\Laminar Research\Baron B58\cockpit\_3d\-PANELS-\Panel\_Preview.png
- 6. In the paint program, zoom to the centre section where you find the default GPS screen.
- 7. Write down corners coordinates (pixels highlighted in red below)
- 8. compute display dimensions like this<sup>[19](#page-23-1)</sup>:

```
left = 275 = X1top = 668 = (Pane1 Preview.pnq image height) - Y1 = (1024 - 356)width = 260 = (X2 - X1 + 1) = (534 - 275 + 1)height = 195 = (Y2 - Y1 + 1) = (550 - 356 + 1)
```
<span id="page-23-2"></span>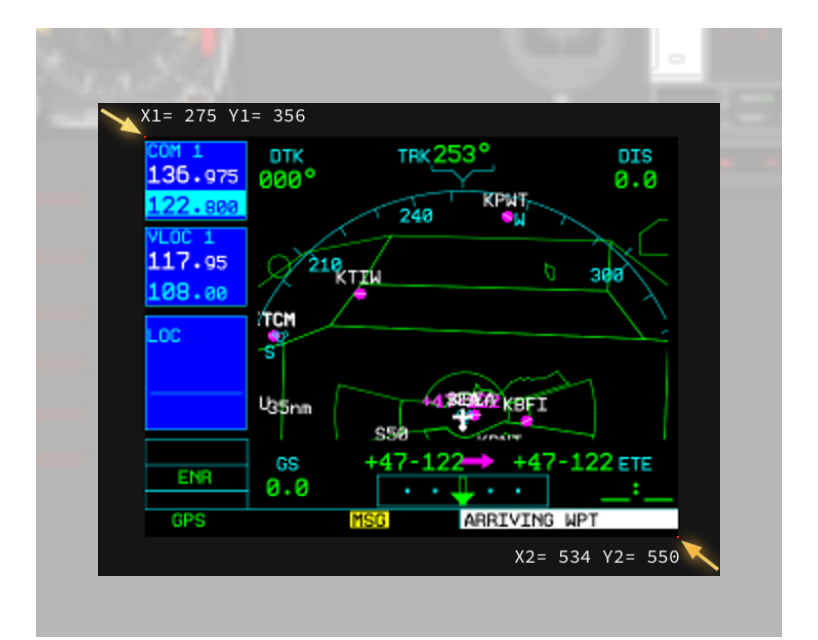

<span id="page-23-1"></span><sup>&</sup>lt;sup>19</sup>When opening the Baron 58 in plane maker, you'll notice the GPS 500 properties show 0.5 scale. The size computed above equals half the genuine XPlane GPS size, which is 520x390 for the GPS500 and 430x240 for the GPS400.

#### **Add the RXP GNS 530W Gauge to the 3D panel**

The second step consists in configuring the GNS 530W to display in the 3D panel.

- 9. With notepad or any other text editor, open the following file: XPlane\Aircraft\Laminar Research\Baron B58\RealityXP.GNS.ini
- 10. Locate the section header: **[GNS\_530\_1]**
- 11. Right below the section header, locate the line starting with **drawto**, then type the names of the render targets to the end of the list<sup>[20](#page-24-0)</sup>: **drawto = WINDOW, Garmin\_530\_screen**
- 12. Add the following text to create a new section at the end of the file, save and exit notepad<sup>[21](#page-24-1)</sup>:

```
[GNS_530_1.Garmin_530_screen] 
visible = true 
nobezel = trueframe.type = PANEL3D 
; display position and dimension (left,top,width,height) 
frame.rect = 275,668,260,195
```
- 13. Open X-Plane 11, select the Baron 58 and open the GNS 530W 1 configuration panel.
- 14. Enable **Use X-Plane GPS Commands** option then **Accept** to close the panel.
- 15. Your GNS 530W displays in the 3D panel, and the bezel knobs and keys are working!

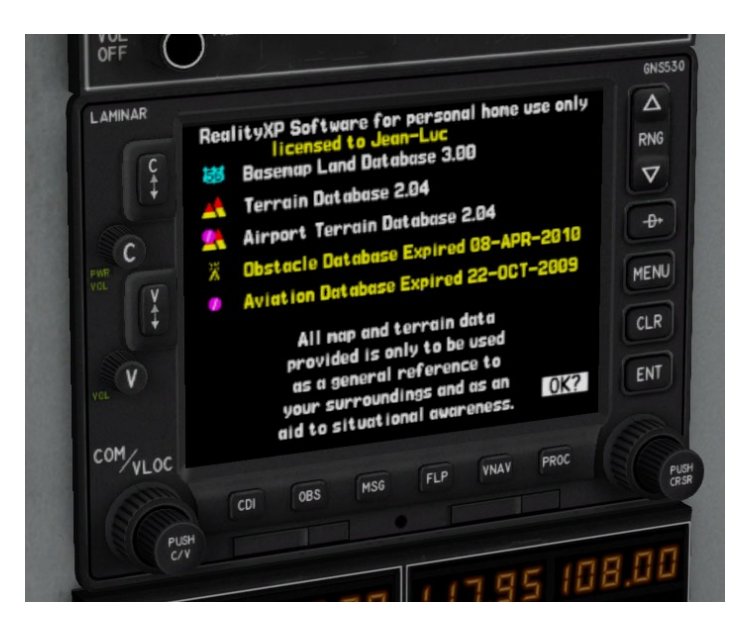

<sup>&</sup>lt;sup>[20](#page-24-2)</sup> It is a comma separated list.

<span id="page-24-1"></span><span id="page-24-0"></span><sup>&</sup>lt;sup>[21](#page-24-3)</sup> frame.rect values previously computed with the Panel\_Preview.png file.

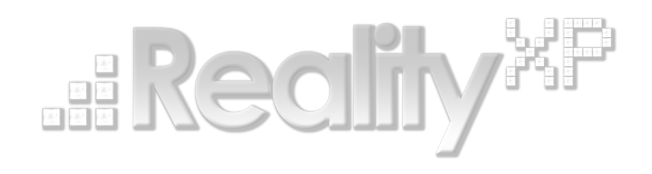

*This manual is intended for Flight Simulation use only, and may not be used in any real world aviation applications. The authors are not responsible for any errors or omissions. The information and data given in this user manual can be changed without prior notice. No part of this manual may be reproduced in any form or by any means without the written permission of the publisher, regardless of which method or which instruments, electronic or mechanical, are used. All technical information, drafts, etc. are liable to law of copyright protection.*

*Inclusion of Garmin copyrighted material in this presentation does not imply any endorsement by Garmin Ltd or its affiliates of the flight training material provided by Reality XP. Please note that Garmin Ltd. or its affiliates owns the copyright to this material and it is reproduced by permission.*

©2002 - 2022 Reality XP all rights reserved.